### 府中第四中学校 メール配信サービス 登録手順書(保護者様向け)

サービスをご利用いただくために、この手順書に沿ってご登録をお願いいたします。登録でお困り の際は、最後のページの「▶▶登録などで困ったら、•••」をご覧ください。 なお、本手順書には、登録時に必要な学校 ID やメールアドレス変更時の手順なども記載しており ますので、登録完了後も大切に保管していただきますようお願いいたします。

### 手順1. まずはじめに

登録を始める前に、ご使用になる携帯電話で迷惑メール対策をされている場合は、次の 2 点につ いてご確認/設定をお願いいたします。

- 「sg-m.jp」ドメインからのメール受信を許可する設定にしてください。
- ▶ URL 付きメールの受信を許可する設定にしてください。

迷惑メールの設定でご不明な点がございましたら、最後のページの「▶▶よくあるお問い合わせ」 の URL にアクセスしていただき、「迷惑メール設定」をご覧ください。

### 手順2. 空メールを送って仮登録する

空メール(メールの件名や本文に何も入力しないメール)を送ると、送信元のメールアドレスが 仮登録の状態になり、本登録サイトの URL が折り返しメールで届きます。手順に沿って QR コー ドで空メールアドレスを取得するか、空メールアドレスを直接入力し、空メールを送ってください。

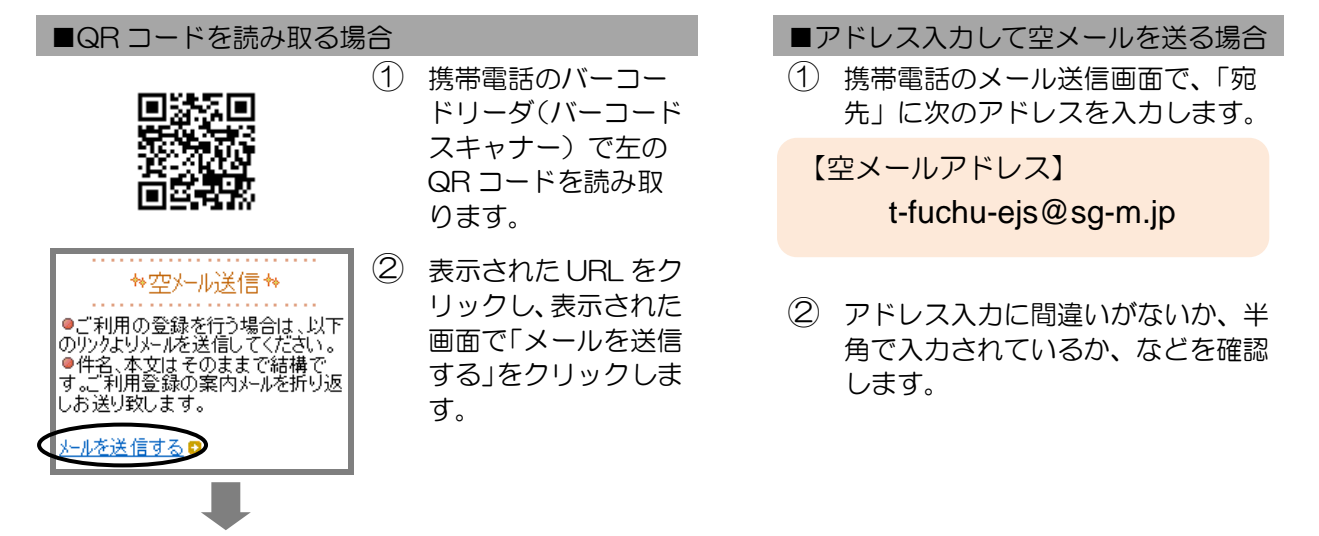

③ 携帯電話のメール送信画面から、「件名」「本文」は変更せずそのままメールを送信します。 ※ 「件名」「本文」未入力の状態で「送信」ボタンが押せない機種の場合(iPhone など)は、 「件名」または「本文」に何か文字を入力してから送信してください。

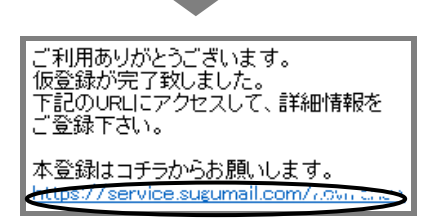

- ④ 折り返し、「仮登録完了のお知らせ」メールが届きます。 本文中に本登録用サイトの URL がありますので、URL をクリックして手順 3.の本登録に進んでください。
	- ※ メールが届かない場合は、手順 1.を確認/設定し た後に、再度空メールを送信してください。
	- ※ エラーメールとなる場合は、入力したアドレスが 間違っている可能性があります。アドレスに間違 いがないか、半角で入力されているかなどを確認 し、空メールを再送してください。

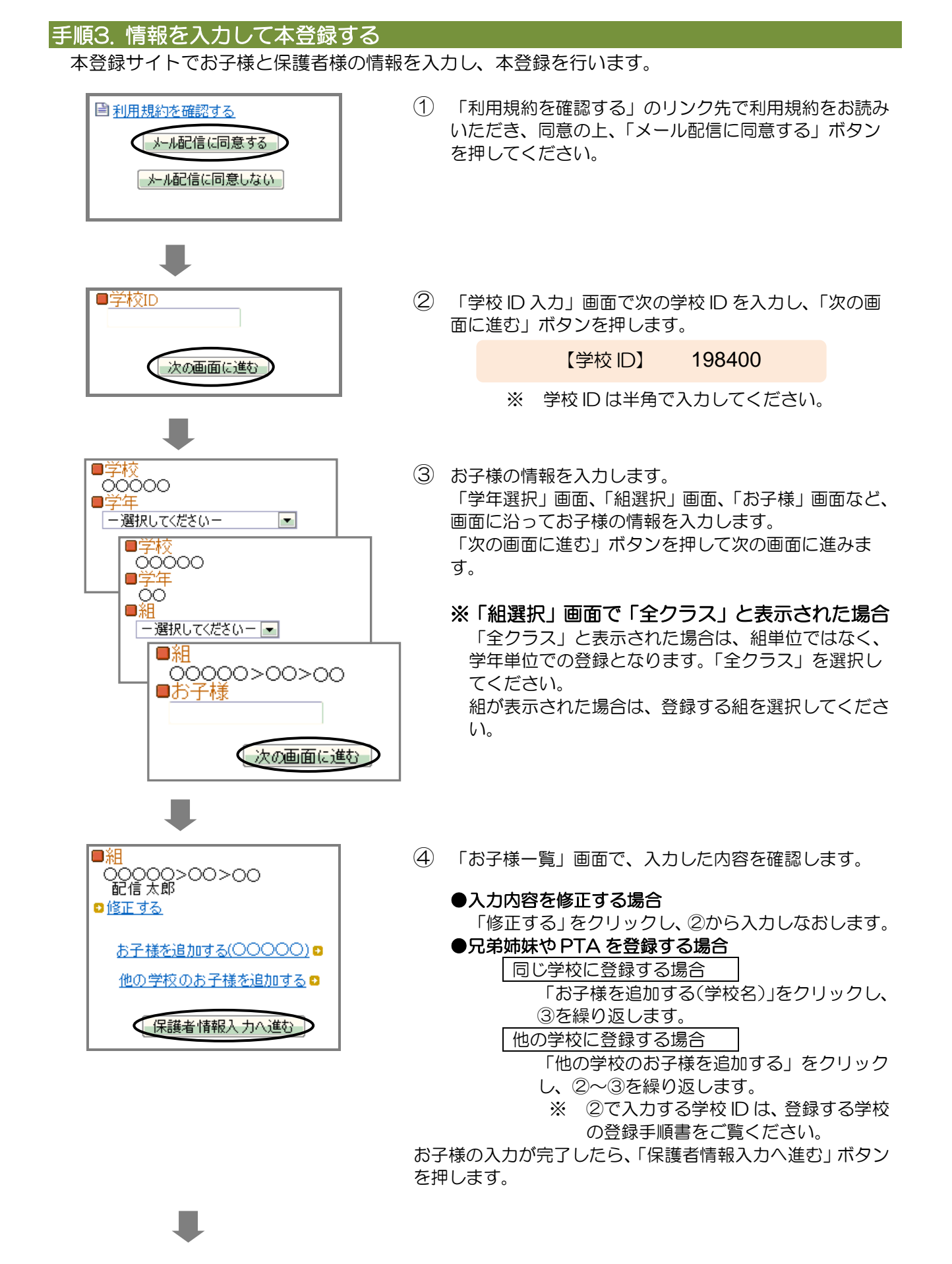

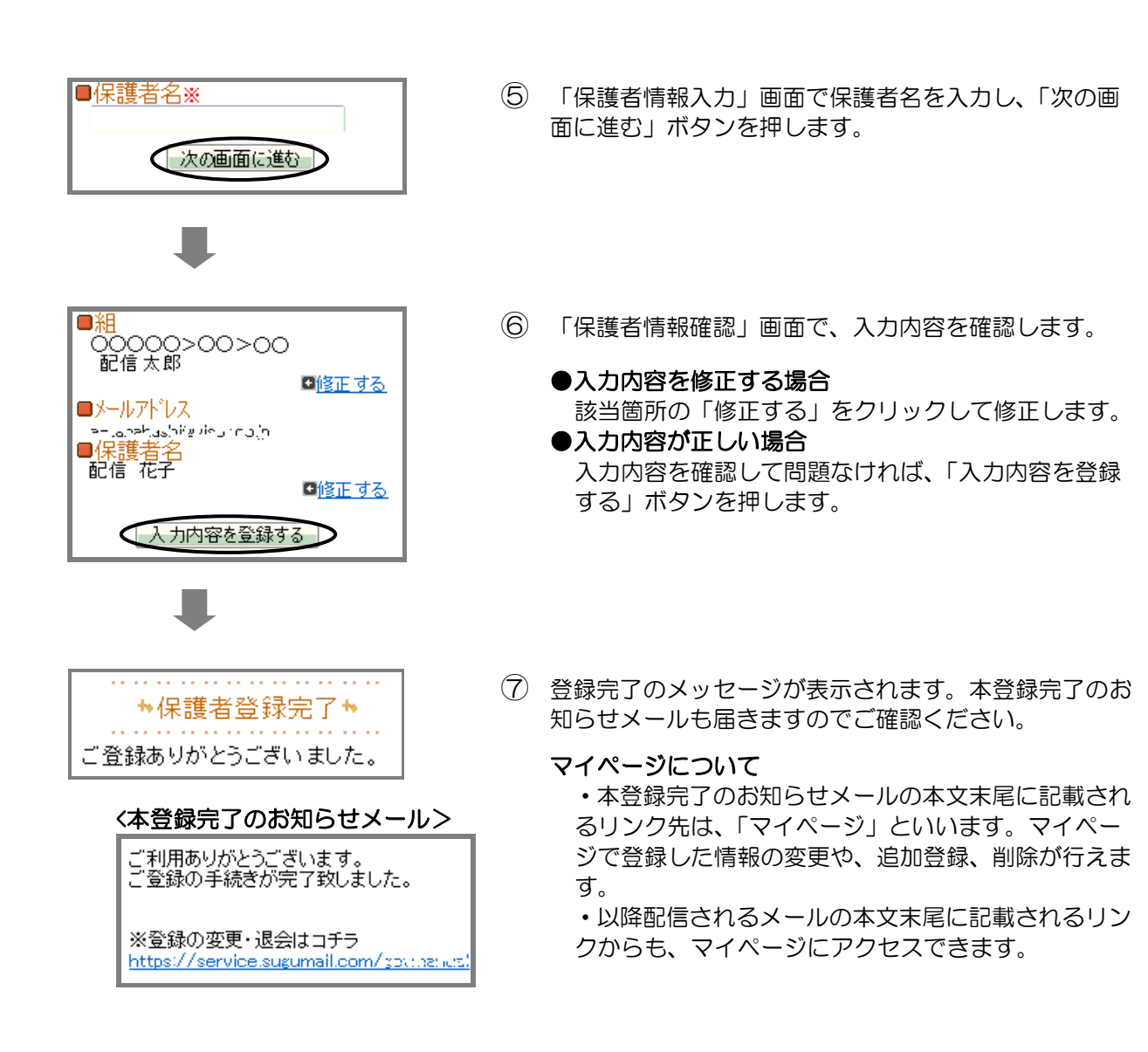

登録は以上で完了です。お疲れさまでした。

## ▶→よくあるお問い合わせ

空メール送信、携帯電話会社別の迷惑メール設定方法、その他ご不明な点については、右 の QR コードを読み取るか URL を入力して、「よくあるお問い合わせ」をご覧ください。 https://service.sugumail.com/fuchu-ejs/faq/m/ ※携帯会社ごとの迷惑メール設定の方法もご確認いただけます。

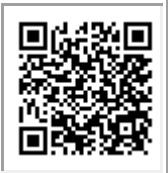

### ▶▶登録などで困ったら、こちらもご確認ください

### 次の点についてご確認ください。

●仮登録完了のお知らせメールが迷惑メールと してブロックされてしまっていることが考え られます。迷惑メール設定についてお心当たり がない場合も、手順1.の設定をお願いします。

●空メールアドレスを「宛先」に直接入力され ましたか? 直接入力された場合は、手順 2. の①に記載されている空メールアドレスが正 しく入力されているかご確認ください。間違っ ていた場合は、正しいアドレスを入力し、再度 空メールを送信してください。

※「‐」「\_」の間違いなどもご確認ください。

●電波状況などもご確認ください。

登録情報の変更、追加登録などは、マイページ の「登録情報変更」から行います。

マイページにアクセスするには、配信された メール本文末尾のリンクをクリックします。

配信されたメールがない場合は、手順 2.に掲載 されているアドレスに空メールを送ります。折 り返し、「本登録済のお知らせ」というメールが 届きますので、メール本文末尾のリンクをク リックしてアクセスしてください。

### (6)兄弟姉妹を追加登録したい・・・

マイページの「登録情報変更」から次の手順で追加登録してください。

- i. 配信されたメール、「本登録完了のお知らせ」メール、「本登録済のお知らせ」メールの本文末尾の リンクをクリックし、マイページを表示します。
- ii. 「登録情報変更」をクリックします。
- iii. 手順 3.④の「お子様一覧」画面が表示されたら、「お子様を追加する(学校名)」をクリックし、お子 様の情報を入力します。他の学校にお子様を追加登録する場合は、「他の学校のお子様を追加する」 をクリックして入力します(別途、登録する学校の学校 ID が記載された登録手順書が必要になりま す)。
- iv. 「保護者情報を更新しました」と表示されるまで画面をお進みください。別途、「登録情報変更のお 知らせ」というメールが届きますのでご確認ください。

# (1)空メールが届かない・・・ (2) 携帯電話を変えたときは・・・

迷惑メールの設定について、手順 1.をご確認く ださい。

メールアドレスも変更された場合は、「(3)メー ルアドレスを変えたときは・・・」をご覧くだ さい。

### (3)メールアドレスを変えたときは・・・

この手順書に沿って(手順 2.から)、新規登録を お願いいたします。

※前に登録したメールアドレスは自動解約され るため、解約手続きなどは必要ありません。

## (4)登録内容を変更したい・・・ (5)空メールを送ると「本登録済のお知ら せ」というメールが届くときは・・・

次のような場合は、空メールを送ると「本登録 済のお知らせ」というメールが届きます。

- ●兄弟姉妹を登録している
- ●保護者様ご自身が PTA 役員として登録して いる

「(6)兄弟姉妹を追加登録したい」の手順に 沿って追加登録をお願いします。